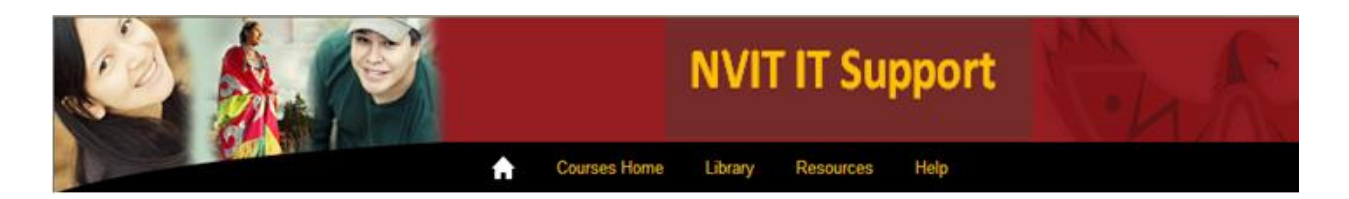

# **Faculty Tips – Import**

### **Introduction**

Use the Import function if there is material that you would like to merge/import from a previous semester's Moodle shell to the current Semesters Moodle Shell. For this example we will import ,14/FA LEPP-165 to 15/FA LEPP-165.

#### **Import**

#### **On the left hand menu of Moodle under Administration select Import**

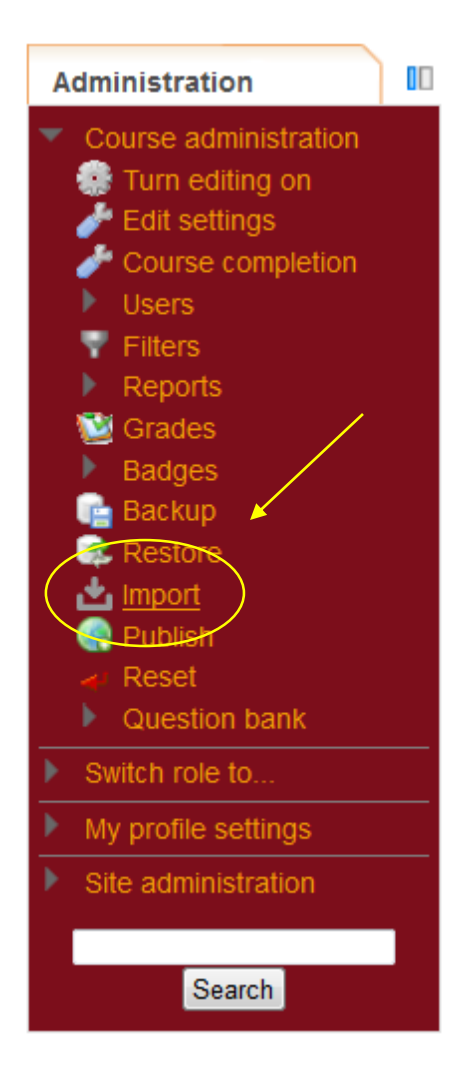

**The following screen appears. By default the first 10 Moodle shells of the current semester appear and the message: There are too many results, enter a more specific search. Perform a search in the search window. Type 14/FA LEPP-165 (or the course you are looking for) > Search. Note that you will need to enter the semester and course name as shown in the screen shot.** 

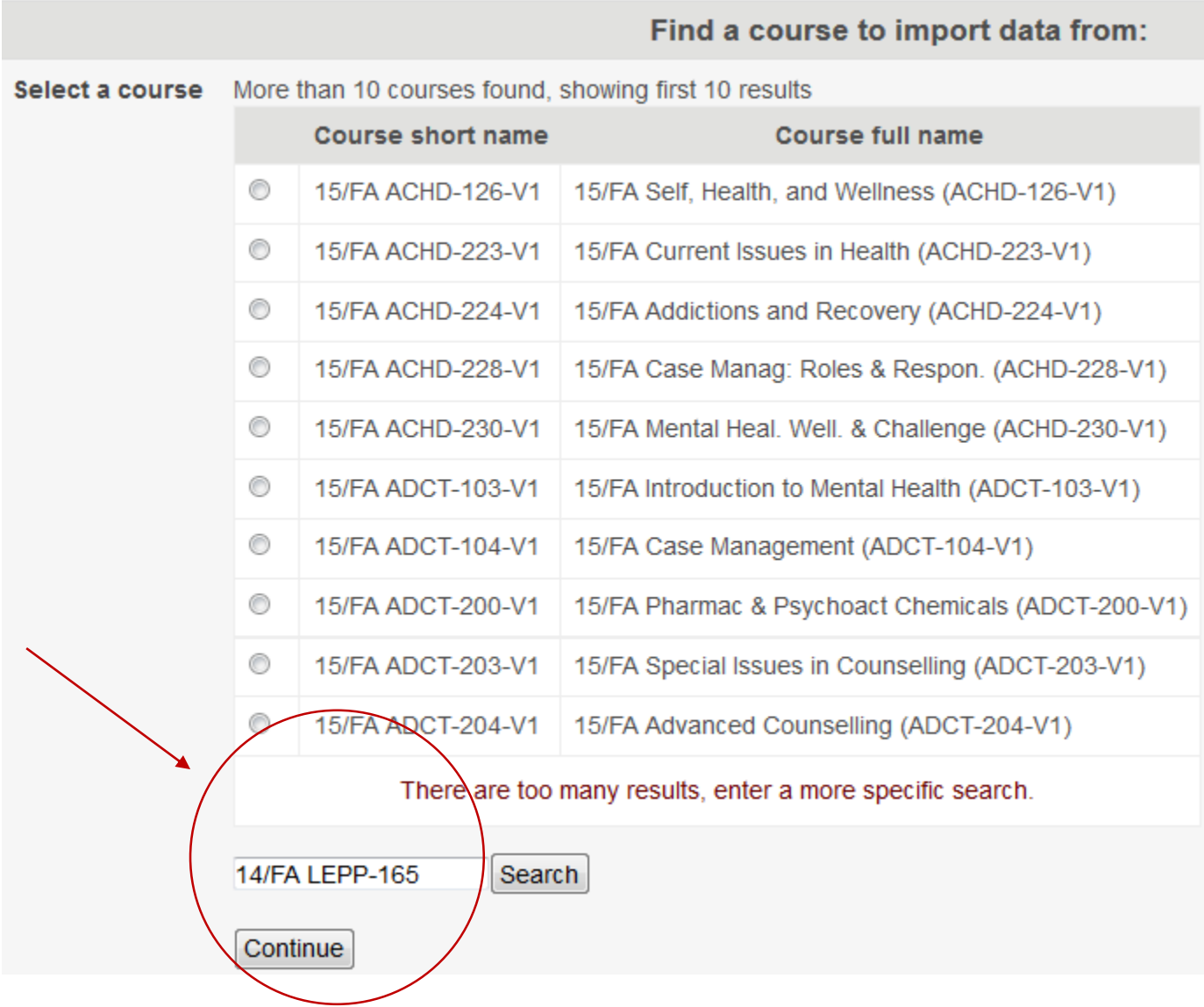

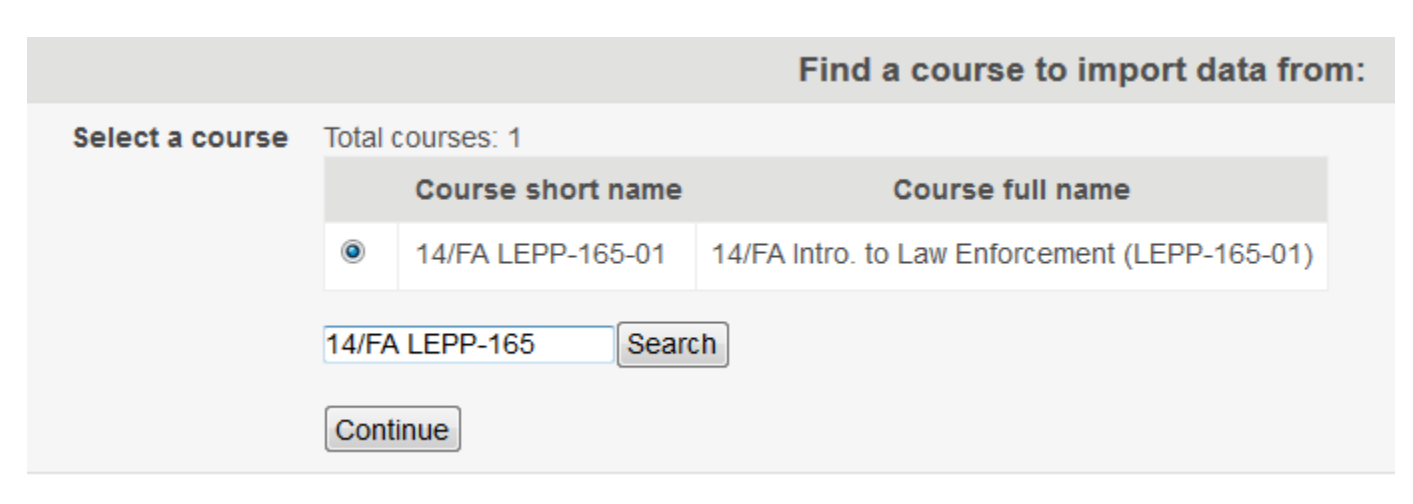

**14/FA LEPP-165-01 appears > select 14/FA LEPP-165-01 as shown below > Continue**

**This brings you to Backup settings. Ensure all back up settings are selected > hit next:**

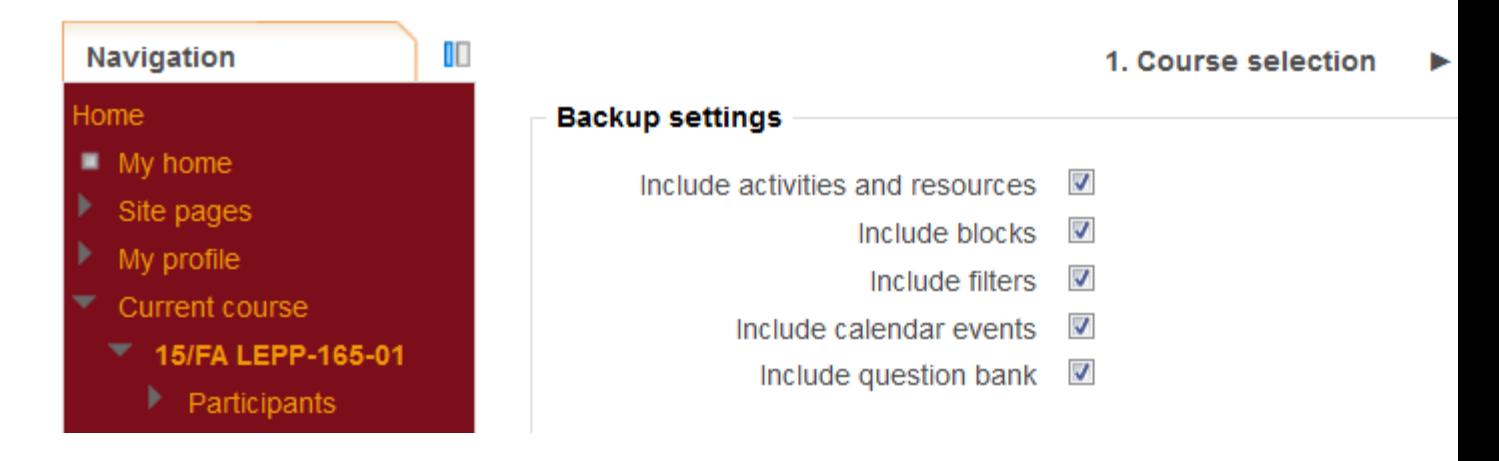

**The next screen that appears is the Schema screen. This is the material from your previous Moodle Shell. By default everything is selected. You can de-select material if needed. For this example we have left everything selected > select Next**

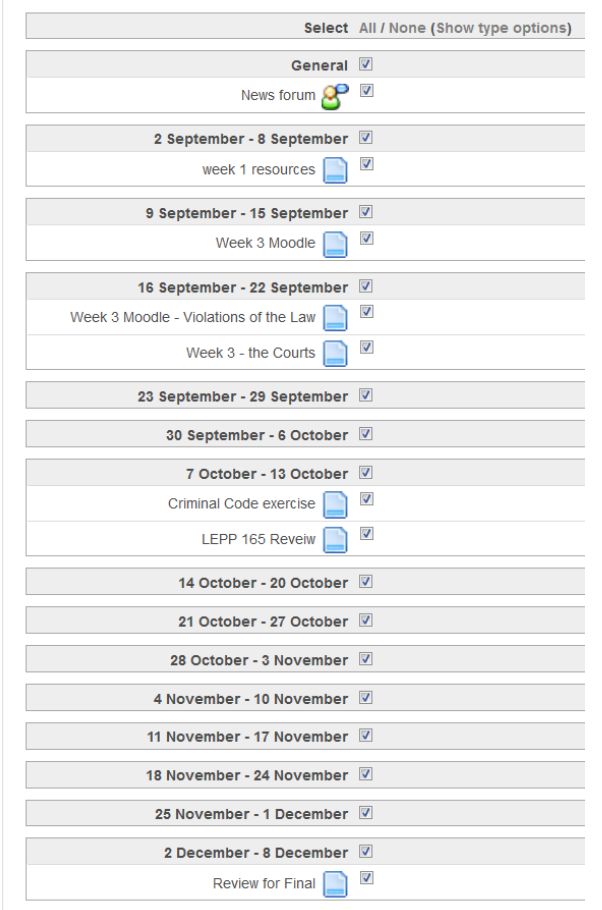

**Next screen is Confirmation and Review > Perform Import in bottom right of screen > the import is Complete.**

## Perform import

There are required fields in this form marked \*.

**Your Moodle shell will now contain the contents of the Moodle shell you imported from. Note that sound clips, video clips may not import.**